# Oracle® Communications Subscriber Database Server Getting Started

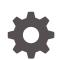

Release 9.0.0.0.0 F79523-01 April 2023

ORACLE

Oracle Communications Subscriber Database Server Getting Started, Release 9.0.0.0.0

F79523-01

Copyright © 2013, 2023, Oracle and/or its affiliates.

This software and related documentation are provided under a license agreement containing restrictions on use and disclosure and are protected by intellectual property laws. Except as expressly permitted in your license agreement or allowed by law, you may not use, copy, reproduce, translate, broadcast, modify, license, transmit, distribute, exhibit, perform, publish, or display any part, in any form, or by any means. Reverse engineering, disassembly, or decompilation of this software, unless required by law for interoperability, is prohibited.

The information contained herein is subject to change without notice and is not warranted to be error-free. If you find any errors, please report them to us in writing.

If this is software, software documentation, data (as defined in the Federal Acquisition Regulation), or related documentation that is delivered to the U.S. Government or anyone licensing it on behalf of the U.S. Government, then the following notice is applicable:

U.S. GOVERNMENT END USERS: Oracle programs (including any operating system, integrated software, any programs embedded, installed, or activated on delivered hardware, and modifications of such programs) and Oracle computer documentation or other Oracle data delivered to or accessed by U.S. Government end users are "commercial computer software," "commercial computer software documentation," or "limited rights data" pursuant to the applicable Federal Acquisition Regulation and agency-specific supplemental regulations. As such, the use, reproduction, duplication, release, display, disclosure, modification, preparation of derivative works, and/or adaptation of i) Oracle programs (including any operating system, integrated software, any programs embedded, installed, or activated on delivered hardware, and modifications of such programs), ii) Oracle computer documentation and/or iii) other Oracle data, is subject to the rights and limitations specified in the license contained in the applicable contract. The terms governing the U.S. Government's use of Oracle cloud services are defined by the applicable contract for such services. No other rights are granted to the U.S. Government.

This software or hardware is developed for general use in a variety of information management applications. It is not developed or intended for use in any inherently dangerous applications, including applications that may create a risk of personal injury. If you use this software or hardware in dangerous applications, then you shall be responsible to take all appropriate fail-safe, backup, redundancy, and other measures to ensure its safe use. Oracle Corporation and its affiliates disclaim any liability for any damages caused by use of this software or hardware in dangerous applications.

Oracle®, Java, and MySQL are registered trademarks of Oracle and/or its affiliates. Other names may be trademarks of their respective owners.

Intel and Intel Inside are trademarks or registered trademarks of Intel Corporation. All SPARC trademarks are used under license and are trademarks or registered trademarks of SPARC International, Inc. AMD, Epyc, and the AMD logo are trademarks or registered trademarks of Advanced Micro Devices. UNIX is a registered trademark of The Open Group.

This software or hardware and documentation may provide access to or information about content, products, and services from third parties. Oracle Corporation and its affiliates are not responsible for and expressly disclaim all warranties of any kind with respect to third-party content, products, and services unless otherwise set forth in an applicable agreement between you and Oracle. Oracle Corporation and its affiliates will not be responsible for any loss, costs, or damages incurred due to your access to or use of third-party content, products, or services, except as set forth in an applicable agreement between you and Oracle.

# Contents

## 1 About the Help

| 1.1 | Revision History            | 1-1 |
|-----|-----------------------------|-----|
| 1.2 | The SDS Help System         | 1-1 |
| 1.3 | Help organization           | 1-1 |
| 1.4 | Documentation Admonishments | 1-3 |
|     |                             |     |

## 2 Customer Training

## 3 My Oracle Support

| 3.1 | Emergency Response                                          | 3-1 |
|-----|-------------------------------------------------------------|-----|
| 3.2 | Locate Product Documentation on the Oracle Help Center Site | 3-2 |

## 4 About SDS

| 4.1 Intro | duction to SDS            | 4-1 |
|-----------|---------------------------|-----|
| 4.1.1     | SDS functionality         | 4-1 |
| 4.2 Syst  | em Architecture           | 4-2 |
| 4.2.1     | SDS Components            | 4-3 |
| 4.3 Distr | ibuted configuration      | 4-4 |
| 4.3.1     | Centralized configuration | 4-5 |
|           |                           |     |

## 5 User Interface Introduction

| 5.1 User interface organization             | 5-1 |
|---------------------------------------------|-----|
| 5.1.1 User Interface Elements               | 5-1 |
| 5.1.2 Main menu options                     | 5-2 |
| 5.2 Common Graphical User Interface Widgets | 5-3 |
| 5.2.1 System Login Page                     | 5-3 |
| 5.2.1.1 Customizing the Login Message       | 5-4 |
| 5.2.1.2 Supported Browsers                  | 5-4 |
| 5.2.2 Main Menu Icons                       | 5-5 |

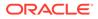

| 5.2.3                                | Work Area Displays 5     |                                    |      |
|--------------------------------------|--------------------------|------------------------------------|------|
| 5.2.4                                | Column headers (sorting) |                                    |      |
| 5.2.5                                | Page                     | e Controls                         | 5-9  |
| 5.2.6                                | Optio                    | onal Layout Element Toolbar        | 5-9  |
| 5.2                                  | 2.6.1                    | Notifications                      | 5-10 |
| 5.2                                  | 2.6.2                    | Opening an Element in the Toolbar  | 5-10 |
| 5.2.7                                | Filter                   | S                                  | 5-11 |
| 5.2                                  | 2.7.1                    | Filter Control Elements            | 5-11 |
| 5.2                                  | 2.7.2                    | Filtering on the Network Element   | 5-12 |
| 5.2                                  | 2.7.3                    | Filtering on Collection Interval   | 5-12 |
| 5.2                                  | 2.7.4                    | Filtering Using the Display Filter | 5-13 |
| 5.2.8                                | Auto                     | refresh controls                   | 5-13 |
| 5.2.9                                | Paus                     | e Updates                          | 5-14 |
| 5.2.10 Max Records Per Page Controls |                          | 5-14                               |      |
| 5.2.11                               | Mes                      | ssage display                      | 5-14 |

# 1 About the Help

This online help describes the Subscriber Database Server (**SDS**) application and is updated with each major release of the software.

# 1.1 Revision History

| Date           | Description                                                 |
|----------------|-------------------------------------------------------------|
| April 2022     | No changes done in this release.                            |
| January 2017   | Accessibility changes throughout.                           |
| September 2016 | Provisioning Log Export added as a new maintenance feature. |

## 1.2 The SDS Help System

Subscriber Database Server (**SDS**) provides the central provisioning of the Full-Address Based Resolution (**FABR**) data. The SDS, which is deployed geo-redundantly at a Primary and Disaster recovery site, connects with the Query server and the Data Processor Site Operation Administration and Maintenance (DP SOAM) servers at each diameter routing site or a standalone DP site to replicate and recover provisioned data to the associated components.

The Getting Started section of the Help provides an overview of the **SDS** and a description of how to use the Help. In this section you can find information about SDS including a product overview, the system architecture, and functions. Additionally, the Getting Started section familiarizes you with common GUI features including user interface elements, main menu options, supported browsers, and common user interface widgets.

## 1.3 Help organization

There are five items on the main menu. For a more detailed explanation of each GUI Menu option, see Table 4-1.

The following sections are components of the help system:

#### **Getting Started**

The Getting Started section of the documentation provides an overview of the SDS application and documentation. In this section you can find information about the SDS including a product overview, the system architecture, and functionality. Additionally, this section familiarizes you with common SDS GUI features including user interface elements, main menu options, supported browsers, and common user interface widgets.

#### **Communication Agent**

The Communication Agent section of the documentation describes the plug-in included with SDS that includes infrastructure features and services for enabling inter-server communication. This includes:

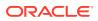

- Overview
- Configuration
- Maintenance

The Communication Agent GUI menu also lets you monitor the operational status of High-Availability (HA) Services Sub-Resources.

#### **SDS Online Help**

The SDS section of the documentation explains how to perform and manage configurations and maintain tasks using the SDS Menu options. These options include explanations for:

- Subscribers
- Blacklists
- Logs
- Imports and Exports
- Audits
- Queries
- Destinations
- Routing Entities
- NAI Hosts

#### SDS Alarms, KPIs, and Measurements (AKMs)

The SDS AKM section provides information relevant to understanding alarms and events that may occur in the SDS application; recovery procedures for addressing alarms and events, as necessary; tasks for viewing alarms and events, generating alarms reports, and viewing and exporting alarms and events history; and information, including any relevant customer actions for addressing unusual measurement values.

#### ΟΑΜ

The Operations, Administration, and Maintenance (**OAM**) section of the documentation describes:

- Administration
- Configuration
- Alarms and Events
- Security Log
- Status and Manage
- Measurements

The OAM section of the documentation explains how to use these GUI pages to view and manage the basic operation, administration, and maintenance for the SDS.

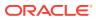

# **1.4 Documentation Admonishments**

Admonishments are icons and text throughout this manual that alert the reader to assure personal safety, to minimize possible service interruptions, and to warn of the potential for equipment damage.

 Table 1-1
 Admonishments

| Description                                                                                           |
|----------------------------------------------------------------------------------------------------|
| Danger:                                                                                               |
| (This icon and text indicate the possibility of <i>personal injury</i> .)                             |
|                                                                                                    |
| Warning:                                                                                              |
| (This icon and text indicate the possibility of <i>equipment damage</i> .)                            |
|                                                                                                    |
| Caution:                                                                                              |
| (This icon and text indicate the possibility of service interruption.)                                |
|                                                                                                    |
| Topple:                                                                                               |
| (This icon and text indicate the possibility of <i>personal injury</i> and <i>equipment damage</i> .) |
|                                                                                                    |

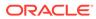

# 2 Customer Training

Oracle University offers training for service providers and enterprises. Visit our web site to view, and register for, Oracle Communications training at http://education.oracle.com/communication.

To obtain contact phone numbers for countries or regions, visit the Oracle University Education web site at www.oracle.com/education/contacts.

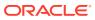

# 3 My Oracle Support

My Oracle Support (https://support.oracle.com) is your initial point of contact for all product support and training needs. A representative at Customer Access Support can assist you with My Oracle Support registration.

Call the Customer Access Support main number at 1-800-223-1711 (toll-free in the US), or call the Oracle Support hotline for your local country from the list at http://www.oracle.com/us/support/contact/index.html. When calling, make the selections in the sequence shown below on the Support telephone menu:

- 1. Select 2 for New Service Request.
- 2. Select 3 for Hardware, Networking and Solaris Operating System Support.
- 3. Select one of the following options:
  - For Technical issues such as creating a new Service Request (SR), select 1.
  - For Non-technical issues such as registration or assistance with My Oracle Support, select **2**.

You are connected to a live agent who can assist you with My Oracle Support registration and opening a support ticket.

My Oracle Support is available 24 hours a day, 7 days a week, 365 days a year.

## 3.1 Emergency Response

In the event of a critical service situation, emergency response is offered by the Customer Access Support (CAS) main number at 1-800-223-1711 (toll-free in the US), or by calling the Oracle Support hotline for your local country from the list at http://www.oracle.com/us/support/contact/index.html. The emergency response provides immediate coverage, automatic escalation, and other features to ensure that the critical situation is resolved as rapidly as possible.

A critical situation is defined as a problem with the installed equipment that severely affects service, traffic, or maintenance capabilities, and requires immediate corrective action. Critical situations affect service and/or system operation resulting in one or several of these situations:

- A total system failure that results in loss of all transaction processing capability
- Significant reduction in system capacity or traffic handling capability
- Loss of the system's ability to perform automatic system reconfiguration
- Inability to restart a processor or the system
- Corruption of system databases that requires service affecting corrective actions
- Loss of access for maintenance or recovery operations
- Loss of the system ability to provide any required critical or major trouble notification

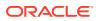

Any other problem severely affecting service, capacity/traffic, billing, and maintenance capabilities may be defined as critical by prior discussion and agreement with Oracle.

# 3.2 Locate Product Documentation on the Oracle Help Center Site

Oracle Communications customer documentation is available on the web at the Oracle Help Center (OHC) site, http://docs.oracle.com. You do not have to register to access these documents. Viewing these files requires Adobe Acrobat Reader, which can be downloaded at http://www.adobe.com.

- 1. Access the Oracle Help Center site at http://docs.oracle.com.
- 2. Click Industries.
- 3. Under the Oracle Communications subheading, click the Oracle Communications documentation link.

The Communications Documentation page appears. Most products covered by these documentation sets will appear under the headings "Network Session Delivery and Control Infrastructure" or "Platforms."

4. Click on your Product and then the Release Number.

A list of the entire documentation set for the selected product and release appears.

5. To download a file to your location, right-click the PDF link, select Save target as (or similar command based on your browser), and save to a local folder.

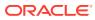

# 4 About SDS

This section of documentation describes the **SDS** application, its **GUI**, the system architecture, and centralized configuration.

Subscriber Database Server (SDS) provides the central provisioning of the Full-Address Based Resolution (**FABR**) data. The SDS, which is deployed geo-redundantly at a Primary and Disaster Recovery site, connects with the Query server and the Data Processor Site Operation Administration and Maintenance (**DP SOAM**) servers at each diameter routing site or a standalone DP site to replicate and recover provisioned data to the associated components.

# 4.1 Introduction to SDS

The SDS/DP system consists of a Primary Provisioning Site, a Disaster Recovery (**DR**) Provisioning Site, and up to 32 Signaling Site servers with redundant DP **SOAM** servers and up to 10 DP servers in each site. Each Provisioning Site has an active/standby pair of servers in a high availability (**HA**) configuration and an optional third server configured as a Query server.

The SDS/DP system is built upon the EAGLE XG Platform. This platform provides a variety of services such as site-based GUI, HA capabilities (active/standby switchover and DR switchover), and database functionality (replication, backup, restore).

Every server within the SDS/DP system collects measurements, alarms, and events data. Every server has the ability to send traps directly to the customer's **SNMP** Manager and can collect measurement data. This measurement data is merged up in reverse direction of replication. The DP measurements are sent to the Active DP SOAM server, which sends the measurements from all DP servers and itself to the Primary Provisioning Site's Active SDS.

This introduction will familiarize you with the basic operation, features, and components of SDS.

## 4.1.1 SDS functionality

Subscriber Database Server (SDS) provides the central provisioning of the Full-Address Based Resolution (FABR) data. The SDS, which is deployed geo-redundantly at a Primary and Disaster recovery site, connects with the Query Server and the Data Processor Site Operation Administration and Maintenance (DP SOAM) servers at each Diameter Signaling Router (DSR) site or a standalone DP site to replicate and recover provisioned data to the associated components.

SDS provides the following functionality:

- SDS Database Stores subscriber data needed by the FABR application
- GUI-based provisioning
- Control the Diameter Internet Engineering Task Force (IETF) specification called Diameter Routing Message Priority (DRMP) to establish relative message priorities

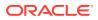

- Enhanced Subscriber Table add functionality
- Support SOAP over HTTP and XML over TCP as provisioning interfaces
- SQL Interface At query server for query only
- CSV and/or XML-formatted export and import of database contents
- Real Time replication to:
  - Local standby server at Primary site
  - Local query server at Primary site
  - Each server at Disaster Recovery site
  - Each DP SOAM and DP at up to 32 sites
- DP DB Processor A server that has a replica of the SDS database and is available for query by FABR applications
- Automatic scheduled NPA Split processing
- Provisioning Measurements and KPIs
- Alarms, Events and Logs for all interfaces
- DB Audit Replication audit within replicas and Active SDS, and remote audit between SDS and HLR Router
- Query server
- Backup and Restore of SDS database components
- Disaster Recovery SDS Geo-diverse site
- Automated Performance Data Export (APDE)
- Manage and associate routing destinations for routing entities that represent Subscriber identities
- Monitor exceptions
- Subscriber identity grouping
- Blacklist support
- Address resolution Full address, as well as prefix address support

## 4.2 System Architecture

SDS consists of an active/standby pair of SDS servers in an HA configuration, a third SDS server configured as a Query server, an optional DR SDS, redundant DP SOAM servers, and up to 10 DPs (Database Processor) servers. An SDS can have up to 32 sites, each capable of supporting up to 512 remote signaling points.

This figure provides an overview of the SDS architecture.

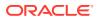

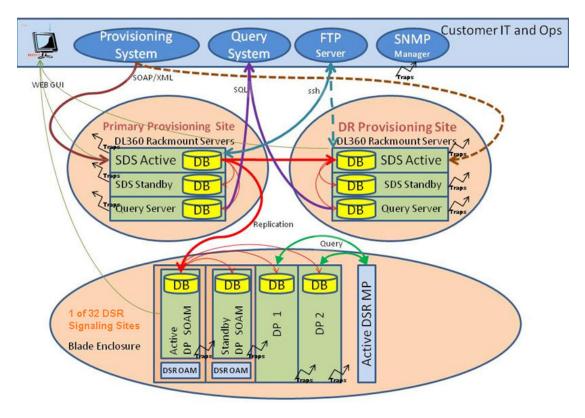

Figure 4-1 SDS System Diagram

## 4.2.1 SDS Components

#### SDS

The SDS has one active and one standby server running the SDS application and operating in a high availability configuration. It accepts subscriber data provisioned by the customer over SOAP or XML and replicates it to the **DR SDS**, the Query server, and all underlying servers. It also provides a **GUI**, which is used for configuration, user administration, and viewing alarms and measurements.

SDS distributes all successful incoming subscriber provisioning data, independent of source, to all downstream Network Elements (**NE**s) and to the DR SDS at a rate of up to 200 provisioning database updates per second. To ensure the database levels of the NEs are less than the database levels of the SDS and DR SDS, the active provisioning site SDS provisions the DR SDS before updating the NEs.

#### **DR SDS**

The DR SDS is a geographically independent SDS component. The DR SDS has the same hardware configuration and network accessibility as the primary SDS.

The DR SDS's databases are kept updated through real-time replication of subscriber and application data from the active primary SDS. Under normal operating conditions, the DR SDS does not provision any downstream systems, but if made active, it will take over all the functions of the active SDS including the provisioning and database replication to underlying DP SOAMs.

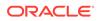

#### **DP SOAM**

The DP **SOAM** is the combination of an active and a standby application server running the DP SOAM application and operating in a high availability configuration. It accepts subscriber data replicated from the active primary SDS and in turn replicates it to all underlying DPs located in the same physical site. DP SOAM also provides a GUI used for viewing alarms and measurements details specific to components located within the site (DP SOAM, **DP**).

The DP SOAM supports up to 10 DPs.

#### **Query Server**

The Query server is an independent application server containing a replicated version of the provisioning database. It accepts replicated subscriber data from the active primary SDS and stores it in a customer accessible SQL interface. A Query server is located in the same physical site as each SDS component (SDS/DR SDS).

#### **Network Element**

NEs are containers that group and create relationships between servers in the network. There are two types of NEs:

- SDS: such as the SDS and the DR SDS
- DP SOAM: contains a pair of DP SOAM servers and one or more DP servers

The system can support two SDS NEs and up to 32 DP SOAM NEs.

#### DPs

The Data Processors (DPs) are servers with the SDS application installed that are configured for DP functionality. They accept replicated subscriber data from the local DP SOAM and store it in a subscriber database.

The DPs are used for processing queries from the Message Processor (MP) for destination address resolution. DP receives database queries that include user identities such as MSISDN, IMSI, or URI and destination types and return the resolved destination's address FQDN and/or realm values.

Each Signaling Site can support multiple DP servers deployed at a single site to scale query capacity (by increments of 140,000 **QPS** per DP). Each Signaling Site can support up to 10 DPs.

The DP servers all contain a copy of the same SDS data. They are configured in an active/active mode. The MP is responsible for load-balancing requests across DP servers.

## 4.3 Distributed configuration

The SDS supports centralized configurations where:

- All subscriber data configuration and maintenance occurs at the SDS level, and
- Application management, such as configuring servers, occurs at the SDS level.

Due to distributed configuration:

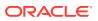

- All OAM Administration, Configuration, and Status & Manage tasks can only be performed when you are logged into an active primary SDS.
- SDS tasks related to the subscriber database are only available when logged into an active primary SDS, with the exception of querying the database.
- All Alarms, KPIs, Measurements, and Events are accessible from the SDS.

## 4.3.1 Centralized configuration

System configuration and subscriber data is provisioned at the active server of the Primary SDS cluster, replicated to all other SDS, and then replicated to the active DP SOAM of each Network Element.

#### SOAP/XML

The main method of subscriber data provisioning is SOAP or XML Interfaces. They allow one or several independent information systems supplied and maintained by the network operator to be used for provisioning databases and for configuring systems. Through the SOAP/XML interfaces, independent information systems may add, delete, change or retrieve information about any Routing Entities.

#### **GUI Provisioning**

Local provisioning can be done using the SDS GUI. The GUI can be used to manage Provisioning setup, to make direct changes to the subscriber database entries, and to perform application operations, management, and provisioning.

This table shows the GUI options available when logged into an SDS.

| Menu Item                   | Function                                                                                                    |
|-----------------------------|----------------------------------------------------------------------------------------------------|
| Menu Item<br>Administration | Function         All options available:         • General Options         • Access Control         - Users         - Groups         - Sessions         - Certificate Management         - Authorized IPs         - SFTP Users         • Software Management         - Versions         - Upgrade         • Remote Servers         - LDAP Authentication         - SNMP Trapping |
|                             | <ul> <li>Data Export</li> <li>DNS Configuration</li> </ul>                                                                                                    |

Table 4-1 SDS Main Menu Options

| Menu Item           | Function                                                                                                    |
|---------------------|----------------------------------------------------------------------------------------------------|
| Configuration       | All options available:<br>• Network Elements<br>• Network<br>– Devices<br>– Routes<br>• Services<br>• Servers<br>• Server Groups<br>• Resource Domains<br>• Places<br>• Places<br>• Place Associations<br>• DSCP<br>– Interface DSCP<br>– Port DSCP                               |
| Alarms & Events     | All options available:<br>• View Active<br>• View History<br>• View Trap Log                                                                                                    |
| Security Log        | All options available:<br>• View History                                                                                                    |
| Status & Manage     | All options available:<br>• Network Elements<br>• Server<br>• HA<br>• Database<br>• KPIs<br>• Processes<br>• Tasks<br>- Active Tasks<br>- Scheduled Tasks<br>• Files                                                                                                    |
| Measurements        | All options available: <ul> <li>Report</li> </ul>                                                                                                    |
| Communication Agent | <ul> <li>All options available:</li> <li>Configuration <ul> <li>Remote Servers</li> <li>Connection Groups</li> <li>Routed Services</li> </ul> </li> <li>Maintenance <ul> <li>Connection Status</li> <li>Routed Services Status</li> <li>HA Services Status</li> </ul> </li> </ul> |

### Table 4-1 (Cont.) SDS Main Menu Options

| Menu Item        | Function                                                                                                    |
|------------------|----------------------------------------------------------------------------------------------------|
| Menu Item<br>SDS | Function         All options available:         • Configuration         - Options         - DRMP         - Connections         - NAI Hosts         - Destinations         - Destination Map         - Routing Entities         - Subscribers         - Blacklist         • Maintenance         - Command Log         - Relay Exception Log         - Import Status         - Export Schedule         - Export Status |
|                  | <ul> <li>Remote Audit</li> <li>Query</li> <li>NPA Splits</li> </ul>                                                                                                    |

 Table 4-1
 (Cont.) SDS Main Menu Options

# 5 User Interface Introduction

This section describes the organization and usage of the application's user interface. In it you can find information about how the interface options are organized, how to use widgets and buttons, and how filtering and other page display options work.

# 5.1 User interface organization

The user interface is the central point of user interaction with the application. It is a Webbased graphical user interface (GUI) that enables remote user access over the network to the application and its functions.

## 5.1.1 User Interface Elements

Table 5-1 describes elements of the user interface.

Table 5-1 User Interface Elements

| Element                  | Location                              | Function                                                                                                    |  |
|--------------------------|---------------------------------------|----------------------------------------------------------------------------------------------------|--|
| Identification<br>Banner | Top bar across the web<br>page        | <ul> <li>The left side of the banner provides the following information:</li> <li>Displays the company name,</li> <li>product name and version, and</li> <li>the alarm panel.</li> <li>The right side of the banner:</li> <li>Allows you to pause any software updates.</li> </ul>                                                                                                    |  |
|                          |                                       | <ul> <li>Links to the online help for all software.</li> <li>Shows the user name of the currently logged-in user.</li> <li>Provides a link to log out of the GUI.</li> </ul>                                                                                                    |  |
| Main Menu                | Left side of screen,<br>under banners | <ul> <li>A tree-structured menu of all operations that can be performed through the user interface. The plus character (+) indicates a menu item contains subfolders.</li> <li>To display submenu items, click the plus character, the folder, or anywhere on the same line.</li> <li>To select a menu item that does not have submenu items, click on the menu item text or its associated symbol.</li> </ul> |  |

| Element        | Location                            | Function                                                                                                    |
|----------------|-------------------------------------|----------------------------------------------------------------------------------------------------|
| Work Area      | Right side of panel under<br>status | <ul> <li>Consists of three sections: Page Title Area, Page Control Area (optional), and Page Area.</li> <li>Page Title Area: Occupies the top of the work area. It displays the title of the current page being displayed, date and time, and includes a link to context-sensitive help.</li> <li>Page Control Area: Located below the Page Title Area, this area shows controls for the Page Area (this area is optional). When available as an option, filter controls display in this area. The Page Control Area contains the optional layout element toolbar, which displays different elements depending on which GUI page is selected. For more information, see Optional Layout Element Toolbar.</li> <li>Page Area: Occupies the bottom of the work area. This area is used for all types of operations. It displays all options, status, data, file, and query screens. Information or error messages are displayed in a message box at the top of this section. A horizontal and/or vertical scroll bar is provided when the displayed information exceeds the page area of the screen. When a user first logs in, this area displays the application user interface page. The page displays a user-defined welcome message. To customize the message, see Customizing the Login Message.</li> </ul> |
| Session Banner | Across the bottom of the web page   | <ul> <li>The left side of the banner provides the following session information:</li> <li>The name of the machine to which the user is connected, and whether the user is connected via the VIP or directly to the machine.</li> <li>The HA state of the machine to which the user is connected.</li> </ul>                                                                                                    |
|                |                                     | • The role of the machine to which the user is connected.<br>The right side of the banner shows the alarm panel.                                                                                                    |

Table 5-1 (Cont.) User Interface Elements

## 5.1.2 Main menu options

The menu options that appear on the screen differ according to whether you are logged into an SDS or DP SOAM. Table 5-2 describes all main menu user interface options.

### Note:

The menu options can differ according to the permissions assigned to the log-in account for a user. For example, the Administration menu options would not appear on the screen of a user who does not have administrative privileges.

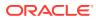

| Menu Item           | Function                                                                                                    |
|---------------------|----------------------------------------------------------------------------------------------------|
| Administration      | The Administration menu allows you to:                                                                                                    |
|                     | Set up and manage user accounts                                                                                                    |
|                     | Configure group permissions                                                                                                    |
|                     | View session information                                                                                                    |
|                     | Authorize IP addresses to access the user interface                                                                                                    |
|                     | <ul> <li>Configure options including, but not limited to, password history and<br/>expiration, login message, welcome message, and the number of failed login<br/>attempts before an account is disabled</li> </ul>                                                               |
|                     | Configure SNMP services                                                                                                    |
|                     | Validate and transfer ISO files                                                                                                    |
|                     | Prepare, initiate, monitor, and complete upgrades                                                                                                    |
|                     | View the software versions report                                                                                                    |
| Configuration       | Provides access to configuring network elements, servers, server groups, and systems.                                                                                                    |
| Alarms & Events     | Lists active alarms and alarm history.                                                                                                    |
| Security Log        | Allows you to view and export security log data.                                                                                                    |
| Status & Manage     | Allows you to monitor the statuses of server processes, both collectively and individually, as well as perform actions required for server maintenance. Also allows you to view the status of file management systems, and to manage data files on servers throughout the system. |
| Measurements        | Allows you to view, modify, import, and export measurement data.                                                                                                    |
| Communication Agent | Provides infrastructure features and services for enabling inter-server communication.                                                                                                    |
| SDS                 | Provides maintenance and configuration options related to SDS.                                                                                                    |
| Help                | Launches the online help system for the user interface.                                                                                                    |
| Logout              | Allows you to log out of the user interface.                                                                                                    |

 Table 5-2
 SDS Main Menu User Interface Options

## 5.2 Common Graphical User Interface Widgets

Common controls allow you to easily navigate through the system. The location of the controls remains static for all pages that use the controls. For example, after you become familiar with the location of the display filter, you no longer need to search for the control on subsequent pages because the location is static.

## 5.2.1 System Login Page

Access to the user interface begins at the System Login page. The System Login page allows users to log in with a username and password and provides the option of changing the password upon login. The System Login page also features a date and time stamp reflecting the time the page was last refreshed. Additionally, a customizable login message appears just below the **Log In** button.

The user interface is accessed via HTTPS, a secure form of the HTTP protocol. When accessing a server for the first time, HTTPS examines a web certificate to verify the identity of the server. The configuration of the user interface uses a self-signed web certificate to verify the identity of the server. When the server is first accessed, the supported browser warns the user that the server is using a self-signed certificate. The browser requests

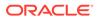

confirmation that the server can be trusted. The user is required to confirm the browser request to gain access.

## 5.2.1.1 Customizing the Login Message

Before logging in, the System Login page appears. You can create a login message that appears just below the **Log In** button on the System Login page.

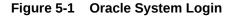

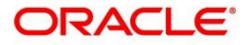

### Oracle System Login

Wed Jul 8 14:20:00 2015 EDT

| Enter your usern | Log In<br>ame and password to log ir |
|------------------|--------------------------------------|
| Usern            | ame:                                 |
| Passy            | vord:                                |
|                  | Change password                      |
| ſ                | Log In                               |

Welcome to the Oracle System Login.

Unauthorized access is prohibited. This Oracle system requires the use of Microsoft Internet Explorer 8.0, 9.0, or 10.0 with support for JavaScript and cookies.

> Oracle and Java are registered trademarks of Oracle Corporation and/or its affiliates. Other names may be trademarks of their respective owners.

Copyright @ 2010, 2015, Oracle and/or its affiliates. All rights reserved.

1. From the Main Menu, click Administration, and then General Options.

The General Options Administration page appears.

- 2. Locate LoginMessage in the Variable column.
- 3. Enter the login message text in the **Value** column.
- 4. Click **OK** or **Apply** to submit the information.

A status message appears at the top of the Configuration Administration page to inform you if the operation was successful.

The next time you log in to the user interface, the login message text displays.

## 5.2.1.2 Supported Browsers

This application supports the use of Microsoft® Internet Explorer 8.0, 9.0, or 10.0.

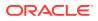

is designed to work with most modern HTML5 compliant browsers and uses both JavaScript and cookies. Please refer to the Oracle Software Web Browser Support Policy for details

## 5.2.2 Main Menu Icons

This table describes the icons used in the Main Menu.

Table 5-3 Main Menu Icons

| Icon     | Name                          | Description                                                                                                    |
|----------|-------------------------------|----------------------------------------------------------------------------------------------------|
| <b>(</b> | Folder                        | Contains a group of operations. If the folder is expanded by clicking the plus (+) sign, all available operations and sub-folders are displayed. Clicking the minus (-) collapses the folder. |
|          | Config File                   | Contains operations in an Options page.                                                                                                    |
|          | File with Magnifying<br>Glass | Contains operations in a Status View page.                                                                                                    |
|          | File                          | Contains operations in a Data View page.                                                                                                    |
|          | Multiple Files                | Contains operations in a File View page.                                                                                                    |
| -2       | File with Question<br>Mark    | Contains operations in a Query page.                                                                                                    |
| - 🖨      | User                          | Contains operations related to users.                                                                                                    |
|          | Group                         | Contains operations related to groups.                                                                                                    |
| -1       | Task                          | Contains operations related to Tasks                                                                                                    |
|          | Help                          | Launches the Online Help.                                                                                                    |
| -Z       | Logout                        | Logs the user out of the user interface.                                                                                                    |

## 5.2.3 Work Area Displays

In the user interface, tables, forms, tabbed pages, and reports are the most common formats.

Note: Screen shots are provided for reference only and may not exactly match a specific application's GUI.

#### Tables

Paginated tables describe the total number of records being displayed at the beginning and end of the table. They provide optional pagination with **First|Prev|Next|Last** links at both the beginning and end of this table type. Paginated tables also contain action links on the beginning and end of each row. For more information on action links and other page controls, see Page Controls.

#### Figure 5-2 Paginated Table

Displaying Records 1-1 of 1 | First | Prev | Next | Last

| Action      | System ID | IP Address | Permission | Action      |  |
|-------------|-----------|------------|------------|-------------|--|
| -dit Delete | lisa      | 10.25.62.4 | READ WRITE | Edit Delete |  |

Scrollable tables display all of the records on a single page. The scroll bar, located on the right side of the table, allows you to view all records in the table. Scrollable tables also provide action buttons that operate on selected rows. For more information on buttons and other page controls, see Page Controls.

| Sequence # | Alarm ID | Timestamp                          | Severity | Product    | Process    | NE     | Server      | Туре | Instance    | Alarm Text                                                                        |
|------------|----------|------------------------------------|----------|------------|------------|--------|-------------|------|-------------|-----------------------------------------------------------------------------------|
| 3498       | 31201    | 2009-Jun-11<br>18:07:41.214<br>UTC | MAJOR    | MiddleWare | procmgr    | OAMPNE | teks8011006 | PROC | eclipseHelp | A managed<br>process<br>cannot be<br>started or has<br>unexpectedly<br>terminated |
| 5445       | 31201    | 2009-Jun-11<br>18:07:27.137<br>UTC | MAJOR    | MiddleWare | procmgr    | SOAMP  | teks8011002 | PROC | eclipseHelp | A managed<br>process<br>cannot be<br>started or has<br>unexpectedly<br>terminated |
| 5443       | 31107    | 2009-Jun-11<br>18:07:24.704<br>UTC | MINOR    | MiddleWare | inetmerge  | SOAMP  | teks8011002 | COLL | teks8011004 | DB merging<br>from a child<br>Source Node<br>has failed                           |
| 5444       | 31107    | 2009-Jun-11<br>18:07:24.704<br>UTC | MINOR    | MiddleWare | inetmerge  | SOAMP  | teks8011002 | COLL | teks8011003 | DB merging<br>from a child<br>Source Node<br>has failed                           |
| 5441       | 31209    | 2009-Jun-11<br>18:07:22.640<br>UTC | MINOR    | MiddleWare | re.portmap | SOAMP  | teks8011002 | SW   | teks8011003 | Unable to<br>resolve a<br>hostname<br>specified in<br>the NodeInfo<br>table.      |
|            |          |                                    |          |            |            |        |             |      |             | Unable to                                                                         |

#### Figure 5-3 Scrollable Table

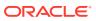

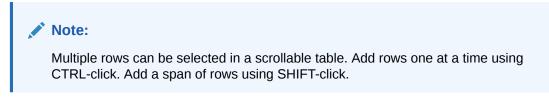

#### Forms

Forms are pages on which data can be entered. Forms are typically used for configuration. Forms contain fields and may also contain a combination of lists, buttons, and links.

#### Figure 5-4 Form Page

| Username:                  | Sample User Name                              |   | (5-16 characters) |                         |
|----------------------------|-----------------------------------------------|---|-------------------|-------------------------|
| Group:                     | Unassigned                                    | ~ |                   |                         |
| Time Zone:                 | UTC                                           | ~ |                   |                         |
| Maximum Concurrent Logins: | 1 Maximum concurre<br>[Default = 1; Rang      |   |                   | )=no limit).            |
| Session Inactivity Limit:  | 120 Time (in minutes) a<br>[Default = 120; Ra |   |                   | ons expire (0 = never). |
| Comment:                   | guiadmin                                      |   |                   | (max 64 characters)     |
| Temporary Password:        | •••••                                         |   | (8-16 characters) |                         |
| Re-type Password:          |                                               |   | (8-16 characters) |                         |
| Ok Apply                   | Cancel                                        |   |                   |                         |

#### **Tabbed pages**

Tabbed pages provide collections of data in selectable tabs. Click on a tab to see the relevant data on that tab. Tabbed pages also group Retrieve, Add, Update, and Delete options on one page. Click on the relevant tab for the task you want to perform and the appropriate fields populate on the page. Retrieve is always the default for tabbed pages.

Figure 5-5 Tabbed Pages

| Entire Network | *          | System.C       | oreUtilPct_Peak    |                 |                    |                 |                    |
|----------------|------------|----------------|--------------------|-----------------|--------------------|-----------------|--------------------|
| NOAMP          |            |                | System CPU         | System CPU      | System<br>Disk     | System<br>Disk  | System RAM         |
| SOAM           | Тіл        | nestamp        | UtilPct<br>Average | UtilPct<br>Peak | UtilPct<br>Average | UtilPct<br>Peak | UtilPct<br>Average |
|                | 10/<br>19: | 22/2009<br>45  | 6.764068           | 44              | 0.520000           | 1               | 7.939407           |
|                | 10/<br>20: | /22/2009<br>00 | 7.143644           | 25              | 0.520000           | 1               | 8.523822           |

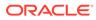

#### Figure 5-6 Tabbed Pages

| ields marked   | with a red asterisk (*) | require a value.                                                              |
|----------------|-------------------------|-------------------------------------------------------------------------------|
| Field          | Value                   | Description                                                                   |
| Network Entity | (                       | <ul> <li>Numeric identifier for the Network Entity<br/>1-15 DIGITS</li> </ul> |

#### Reports

Reports provide a formatted display of information. Reports are generated from data tables by clicking **Report**. Reports can be viewed directly on the user interface, or they can be printed. Reports can also be saved to a text file.

#### Figure 5-7 Report Output

| User Account U                                      | sage Report         |           |         |
|-----------------------------------------------------|---------------------|-----------|---------|
|                                                     |                     |           |         |
| From: Unknown :<br>Report Version<br>User: guiadmin |                     | r≤5001701 |         |
|                                                     | Date of Last Login  |           |         |
| guiadmin                                            | 2009-06-19 19:00:17 | 0         | enabled |
| End of User Ac                                      | count Usage Report  |           |         |

## 5.2.4 Column headers (sorting)

Some column headers are links that, when clicked, sort the table by that column. Sorting does not affect filtering. Column headers that are black and group column headers are not sortable.

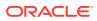

#### Figure 5-8 Sortable and Non-sortable Column Headers

| Sortable<br>∳               | column                           | I        | Non-sorta | able column (group h<br>↓ | eader)     |
|-----------------------------|----------------------------------|----------|-----------|---------------------------|------------|
| Chatring                    |                                  |          | Ad        | ditional Info             |            |
| Status<br>about<br>ServerID | Replication<br>Channel<br>Status | DeltaSeq | DeltaTime | Update Time               | Debug Info |

## 5.2.5 Page Controls

User interface pages contain controls, such as buttons and links, that perform specified functions. The functions are described by the text of the links and buttons.

### Note:

Disabled buttons are grayed out. Buttons that are irrelevant to the selection or current system state, or which represent unauthorized actions as defined in Group Administration, are disabled. For example, **Delete** is disabled for users without Global Data Delete permission. Buttons are also disabled if, for example, multiple servers are selected for an action that can only be performed on a single server at a time.

#GUID-B057F1DD-429B-43BA-B625-EB25E53F183D/V6264949 contains examples of Action buttons.

Some Action buttons take you to another page.

Submit buttons, described in Table 5-4, are used to submit information to the server. The buttons are located in the page area and accompanied by a table in which you can enter information. The Submit buttons, except for **Cancel**, are disabled until you enter some data or select a value for all mandatory fields.

#### Table 5-4 Submit Buttons

| Submit Button | Function                                                                                                    |
|---------------|----------------------------------------------------------------------------------------------------|
| ОК            | Submits the information to the server, and if successful, returns to the View page for that table.                           |
| Apply         | Submits the information to the server, and if successful, remains on the current page so that you can enter additional data. |
| Cancel        | Returns to the View page for the table without submitting any information to the server.                                     |

## 5.2.6 Optional Layout Element Toolbar

The optional layout element toolbar appears in the Page Control Area of the GUI.

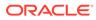

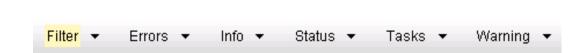

The toolbar displays different elements depending on which GUI page is selected. The elements of the toolbar that can appear include:

- Filter Allows you to filter data in a table.
- Errors Displays errors associated with the work area.

**Optional Layout Element Toolbar** 

- Info Displays information messages associated with the work area.
- Status Displays short status updates associated with the main work area.
- Warning Displays warnings associated with the work area.

## 5.2.6.1 Notifications

Figure 5-9

Some messages require immediate attention, such as errors and status items. When new errors occur, the Errors element opens automatically with information about the error. Similarly, when new status items are added, the Status element opens. If you close an automatically opened element, the element stays closed until a new, unacknowledged item is added.

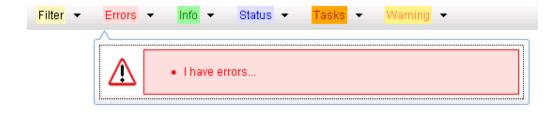

### Figure 5-10 Automatic Error Notification

### Note:

Viewing and closing an error does not clear the Errors element. If you reopen the Errors element, previously viewed errors are still in the list.

When new messages are added to Warning or Info, the styling of the element changes to indicate new messages are available. The styling of the Task element changes when a task changes state (such as, a task begins or ends).

## 5.2.6.2 Opening an Element in the Toolbar

Use this procedure to open an element in the optional layout element toolbar.

1. Click the text of the element or the triangle icon to open an element.

The selected element opens and overlays the work area.

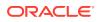

2. Click X to close the element display.

## 5.2.7 Filters

Filters are part of the optional layout element toolbar and appear throughout the GUI in the Page Control Area. For more information about optional layout element toolbar functionality, see Optional Layout Element Toolbar.

Filters allow you to limit the data presented in a table and can specify multiple filter criteria. By default, table rows appear unfiltered. Three types of filters are supported, however, not all filtering options are available on every page. The types of filters supported include:

 Network Element – When enabled, the Network Element filter limits the data viewed to a single Network Element.

### Note:

Once enabled, the Network Element filter affect all pages that list or display data relating to the Network Element.

- Collection Interval When enabled, the collection interval filter limits the data to entries collected in a specified time range.
- Display Filter The display filter limits the data viewed to data matching the specified criteria.

Once a field is selected, it cannot be selected again. All specified criteria must be met in order for a row to be displayed.

The style or format of filters may vary depending on which GUI pages the filters are displayed. Regardless of appearance, filters of the same type function the same.

#### Figure 5-11 Example 1 of Filter Styles

| Network Element: - All -             | Display Filter: - None - 💽 = 💌       | Reset |
|--------------------------------------|--------------------------------------|-------|
| Collection Interval: Days 💽 Ending 💽 | 2009 Jan 🖌 01 🖌 00 🖌 00 🖌 Reset 🛛 Go |       |

#### Figure 5-12 Example 2 of Filter Styles

| Network Element: - All - | Go Rese      | t       |          |                    |             |    |       |
|--------------------------|--------------|---------|----------|--------------------|-------------|----|-------|
| Collection Interval: 30  | Seconds 💌 Er | nding 💌 | Now 2009 | - Jan 💌 - 01 💌     | 00 💌 : 00 💌 | Go | Reset |
| Display Filter: Severity | ¥ = ¥        | MINOR   | Go       | Reset (LIKE wildca | ard: "*")   |    |       |

## 5.2.7.1 Filter Control Elements

This table describes filter control elements of the user interface.

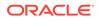

| Operator | Description                                                                                       |
|----------|---------------------------------------------------------------------------------------------------|
| =        | Displays an exact match.                                                                          |
| !=       | Displays all records that do not match the specified filter parameter value.                      |
| >        | Displays all records with a parameter value that is greater than the specified value.             |
| >=       | Displays all records with a parameter value that is greater than or equal to the specified value. |
| <        | Displays all records with a parameter value that is less than the specified value.                |
| <=       | Displays all records with a parameter value that is less than or equal to the specified value.    |
| Like     | Enables you to use an asterisk (*) as a wildcard as part of the filter parameter value.           |
| Is Null  | Displays all records that have a value of <b>Is Null</b> in the specified field.                  |

#### Table 5-5 Filter Control Elements

#### Note:

Not all filterable fields support all operators. Only the supported operators are available for you to select.

## 5.2.7.2 Filtering on the Network Element

The global Network Element filter is a special filter that is enabled on a per-user basis. The global Network Element filter allows a user to limit the data viewed to a single Network Element. Once enabled, the global Network Element filter affects all subscreens that display data related to Network Elements. This filtering option may not be available on all pages.

- 1. Click Filter in the optional layout element toolbar.
- 2. Select a Network Element from the Network Element list.
- 3. Click Go to filter on the selection or click Reset to clear the selection.
- 4. For data tables that support compound filtering, click **Add** to add another filter condition and repeat steps 2 through 4.

Multiple filter conditions are joined by an AND operator.

Records are displayed according to the specified criteria.

## 5.2.7.3 Filtering on Collection Interval

The Collection Interval filter allows a user to limit the data viewed to a specified time interval. This filtering option may not be available on all pages.

- 1. Click Filter in the optional layout element toolbar.
- 2. Enter a duration for the Collection Interval filter.

The duration must be a numeric value.

3. Select a unit of time from the list.

The unit of time can be seconds, minutes, hours, or days.

4. Select Beginning or Ending from the list.

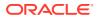

5. Click Go to filter on the selection, or click Reset to clear the selection.

Records are displayed according to the specified criteria.

## 5.2.7.4 Filtering Using the Display Filter

Use this procedure to perform a filtering operation. This procedure assumes you have a data table displayed on your screen with the Display Filter field. This process is the same for all data tables. However, all filtering operations are not available for all tables.

#### Note:

Display Filter does not support compound filtering. For example, you cannot filter on both severity and a server name. Try to filter on a single filter criteria, such as the server hostname for server-scoped metric cells; or the application name for St- and NE-scoped metric cells. You can also sort by congestion level (descending) to help improve your filter.

- 1. Click Filter in the optional layout element toolbar.
- 2. Select a field name from the **Display Filter** list.

This selection specifies the field in the table that you want to filter on. The default is **None**, which indicates that you want all available data displayed.

- 3. Select an operator from the operation selector list.
- 4. Enter a value in the value field.

This value specifies the data that you want to filter on. For example, if you specify Filter=Severity with the equals (=) operator and a value of MINOR, the table would show only records where Severity=MINOR.

5. Click **Go** to filter on the selection, or click **Reset** to clear the selection.

Records are displayed according to the specified criteria.

#### Note:

PCA was known as PDRA and may still be seen in some filtering.

## 5.2.8 Auto refresh controls

Auto refresh controls are widgets that control the rate at which the Page Area refreshes on some pages. They are located in the Page Control Area on the right side. Auto refresh can be set to **15** seconds or **30** seconds, and it can be turned off. The changes take effect immediately.

Click one of the Auto Refresh options to set the auto refresh rate. Click the **Off** option to terminate automatic refreshing of the page.

```
Auto Refresh: 15 | 30 | Off
```

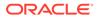

## 5.2.9 Pause Updates

Some pages refresh automatically. Updates to these pages can be paused by selecting the **Pause updates** checkbox. Uncheck the **Pause updates** checkbox to resume automatic updates. The **Pause updates** checkbox is available only on some pages.

## 5.2.10 Max Records Per Page Controls

Max Records Per Page is used to control the maximum number of records displayed in the page area. If a page uses pagination, the value of Max Records Per Page is used. Use this procedure to change the Max Records Per Page.

- 1. From the Main Menu, click Administration, and then General Options.
- 2. Change the value of the MaxRecordsPerPage variable.

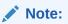

**Maximum Records Per Page** has a range of values from 10 to 100 records. The default value is 20.

3. Click OK or Apply.

**OK** saves the change and returns to the previous page.

Apply saves the change and remains on the same page.

The maximum number of records displayed is changed.

## 5.2.11 Message display

A message appears at the top of the Work Area on a page when a process needs to communicate errors or information. When an event is in progress, a refresh link may be provided here so that you can refresh without having to use the browser's refresh function

These are examples of some of the messages that can appear in a Work Area:

| 1 | - |  |
|---|---|--|
|   | 1 |  |
|   | 5 |  |

Export in progress... [ Click to <u>refresh</u> ] 0 of 3 Servers completed successfully to MySvr1 File Management Area. Filename: Logs.TekCore.MySvr1.20060803\_165903.tgz

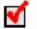

Whatever you did, it worked.

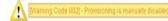

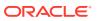

There was an error: [Error Code 1234] - Insert failed: Mandatory field 'Domain Name' missing

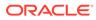